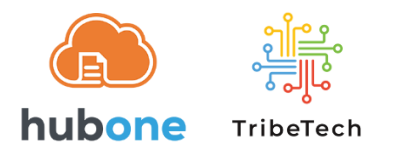

# XPM Account Re-Authenticating into OnePracticeSync

Please use the steps below to re-register, taking note of the important highlighted items.

#### **A. Requirements – please ensure the accounts in M365 and XPM have the following**

- 1. The O365 account has Admin Privileges & a Business Premium or higher license
- 2. An XPM account that has FULL General / Admin / API Access privileges (XPM > Business > General Settings > Staff)

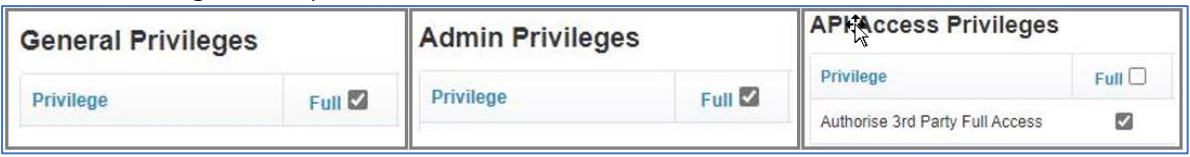

## **B. Disconnect OnePracticeSync from XPM**

- 1. Open an **incognito/inPrivate** browser window
- 2. Login to Xero Practice Manager
- 3. Business (tab) > Connections > Connection Management
- 4. Third Party Connections (tab) > look for "**OnePractice Sync**" and then click on the **[Disconnect]** button

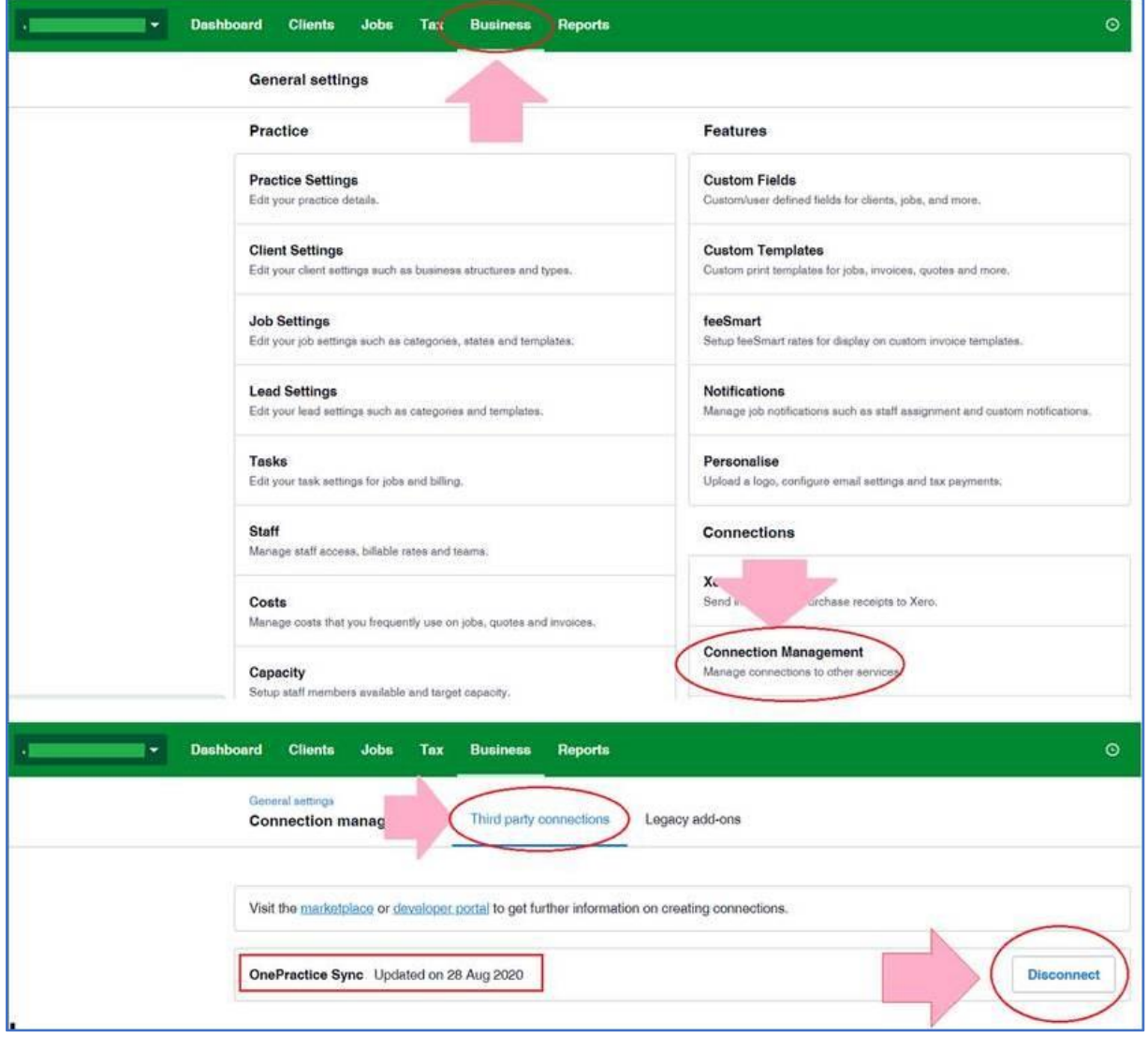

## 5. Log out of Xero - IMPORTANT!

#### **C. Re-register your XPM-to-HubOne Sync with our OnePracticeSync tool**

- 1. In the same incognito/inprivate browser window, open a new TAB
- 2. Go to [https://www.tribetech.com.au/ops](https://aus01.safelinks.protection.outlook.com/?url=https%3A%2F%2Fwww.tribetech.com.au%2Fops&data=04%7C01%7CLester.Bunda%40tribetech.com.au%7Cd57260a3b1674cf0657408d96b8d504d%7Cd15db61c9b7a472e8f75b38630bb554c%7C1%7C0%7C637659076974808809%7CUnknown%7CTWFpbGZsb3d8eyJWIjoiMC4wLjAwMDAiLCJQIjoiV2luMzIiLCJBTiI6Ik1haWwiLCJXVCI6Mn0%3D%7C1000&sdata=VqGzX7baKaXv6p1LkYK6MRnwlBfQaQR7zppmTYv2bJE%3D&reserved=0)
- 3. Click on **Login with Microsoft**  login with the M365 account
- 4. Select the correct **Document Center** and click [**Configure]**

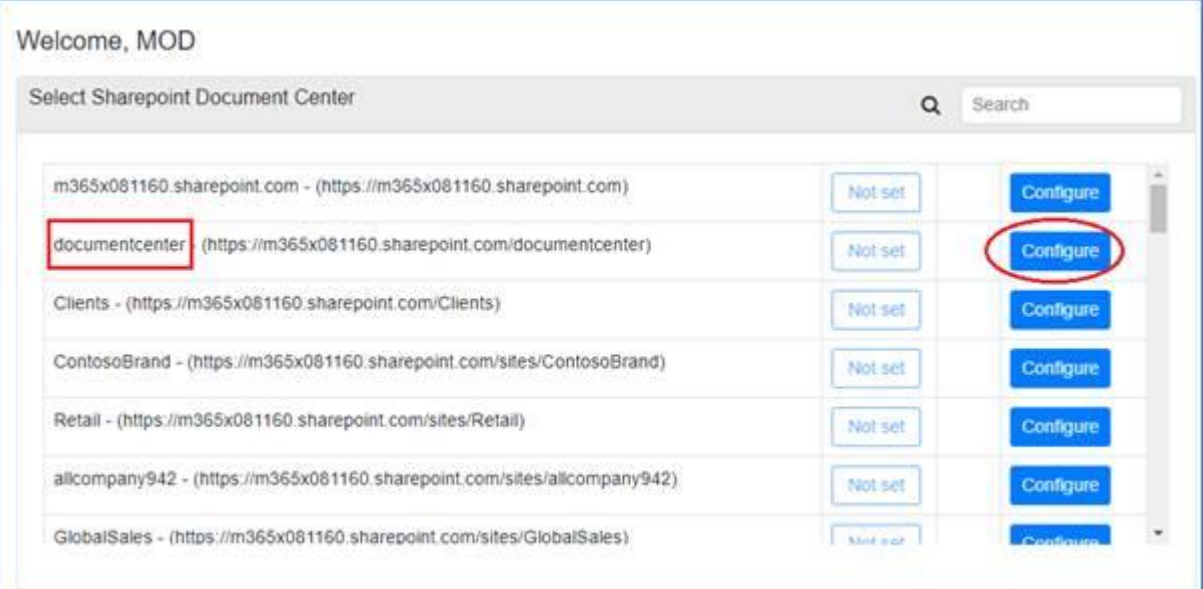

## 5. Click on **[Connect XPM]**

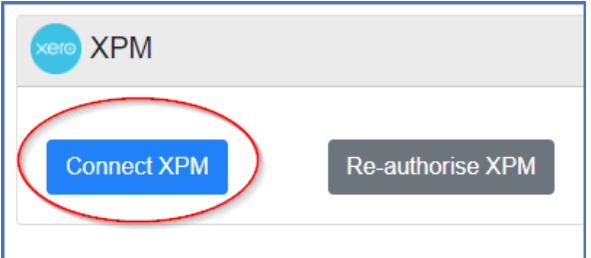

6. The Xero Login prompt **should** appear (IMPORTANT!) – login to Xero 7. The XPM App Access prompt **should** appear (IMPORTANT!) - select "**Allow access**"

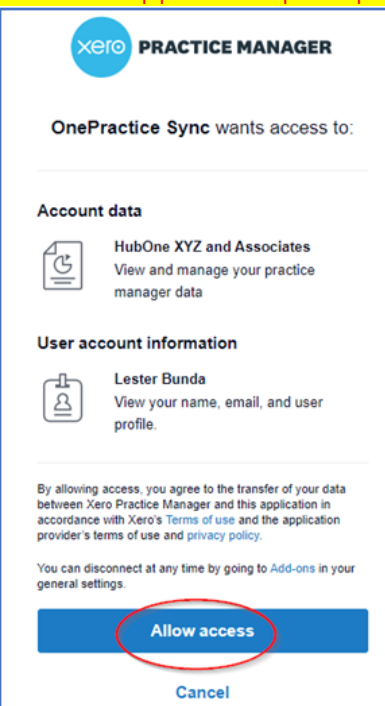

8. The Xero page should close and bring you back to the HubOne OnePracticeSync page, with a drop-down window – **select YOUR XPM Tenancy**

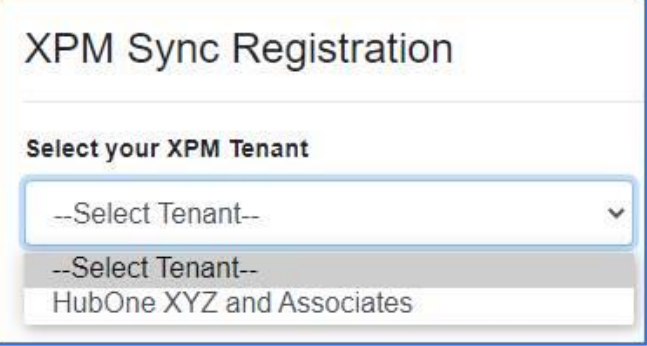

9. Select your Xero Tenancy and a new button should appear – click on "**Create Sync Schedule**"

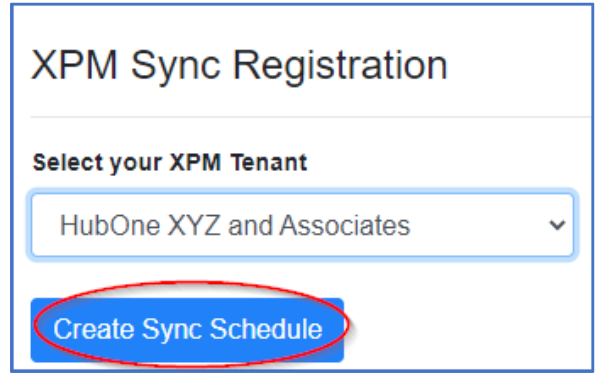

10. The system will perform several tests. After which, if all goes well, you should see this at the end. By then, you can close the page.

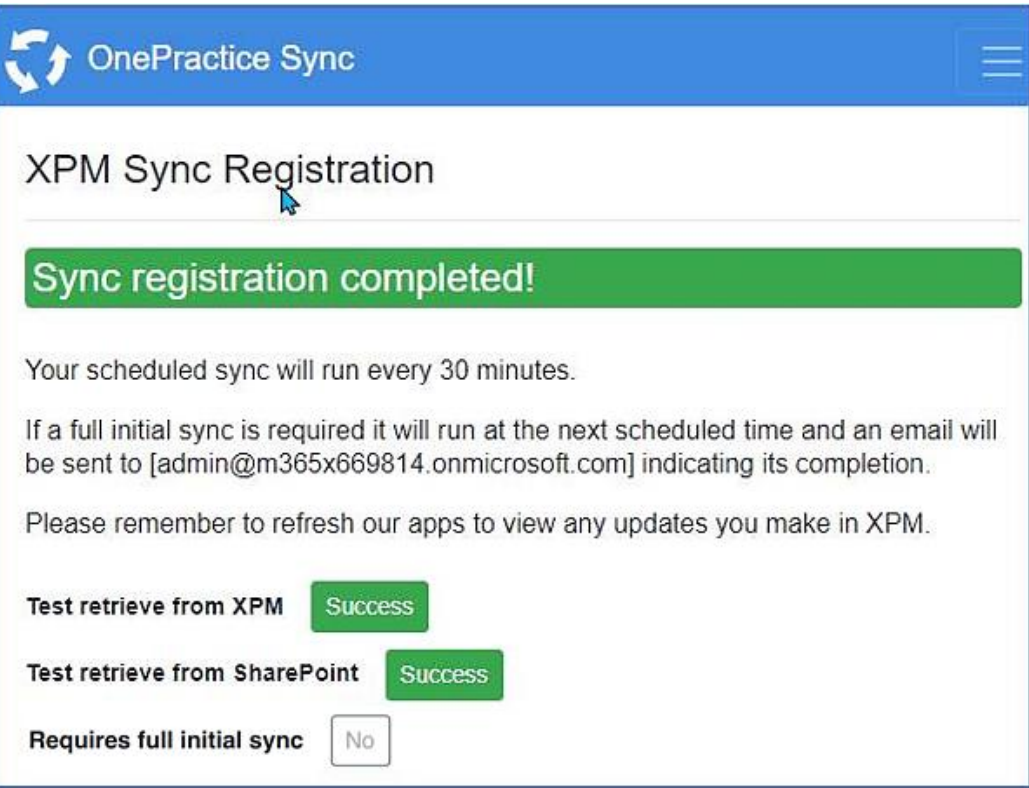